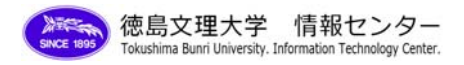

# Google カレンダー作成方法

○セルに直接予定を入力して予定を作成する方法

1 予定を入れる日のセルをクリックします。入力画面が表示されますので、[タイトル]に予定を入力(例 練習) し、[予定を作成]をクリックします。

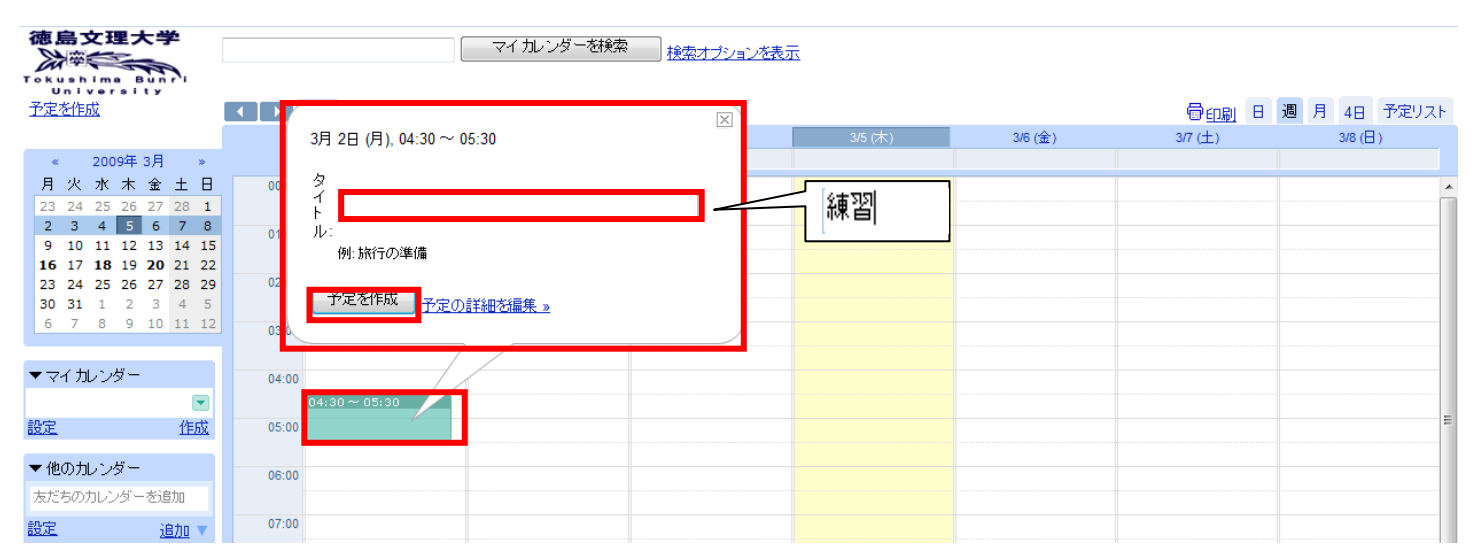

2 入力したセルに予定が表示され、画面上部に[~に追加しました]が表示されれば、カレンダーに予定が登録で きました。

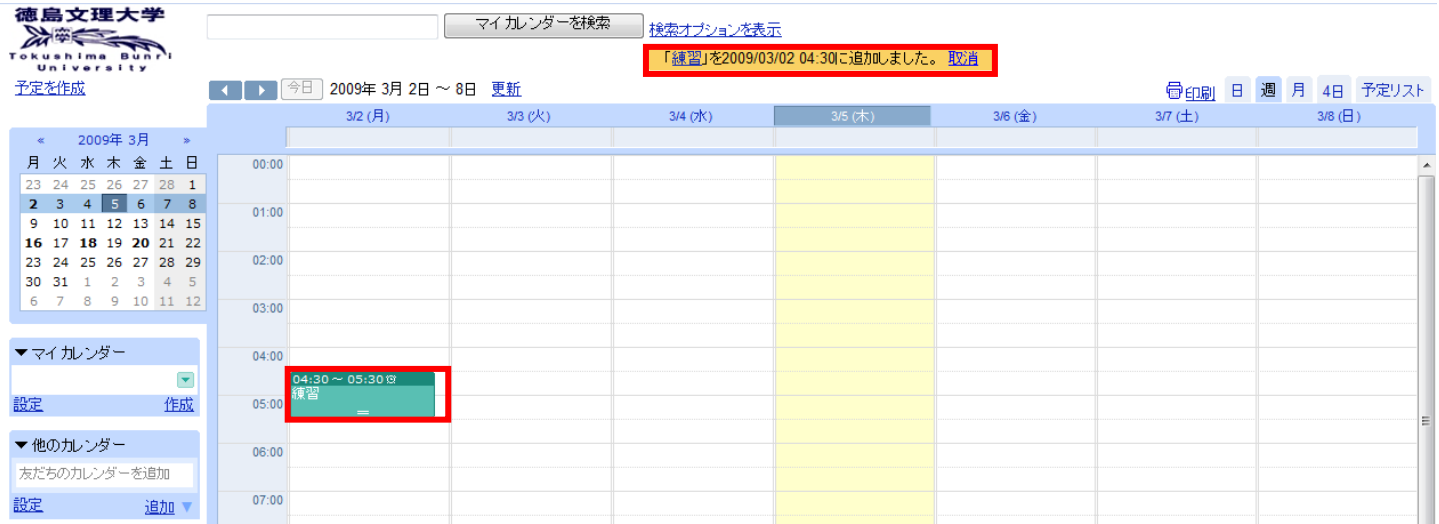

3 予定を削除・編集する場合には、対象となるセルをクリックします。予定を削除する場合は、[削除]をクリッ ク、予定を編集したい場合は、[予定の詳細を編集]をクリックします。

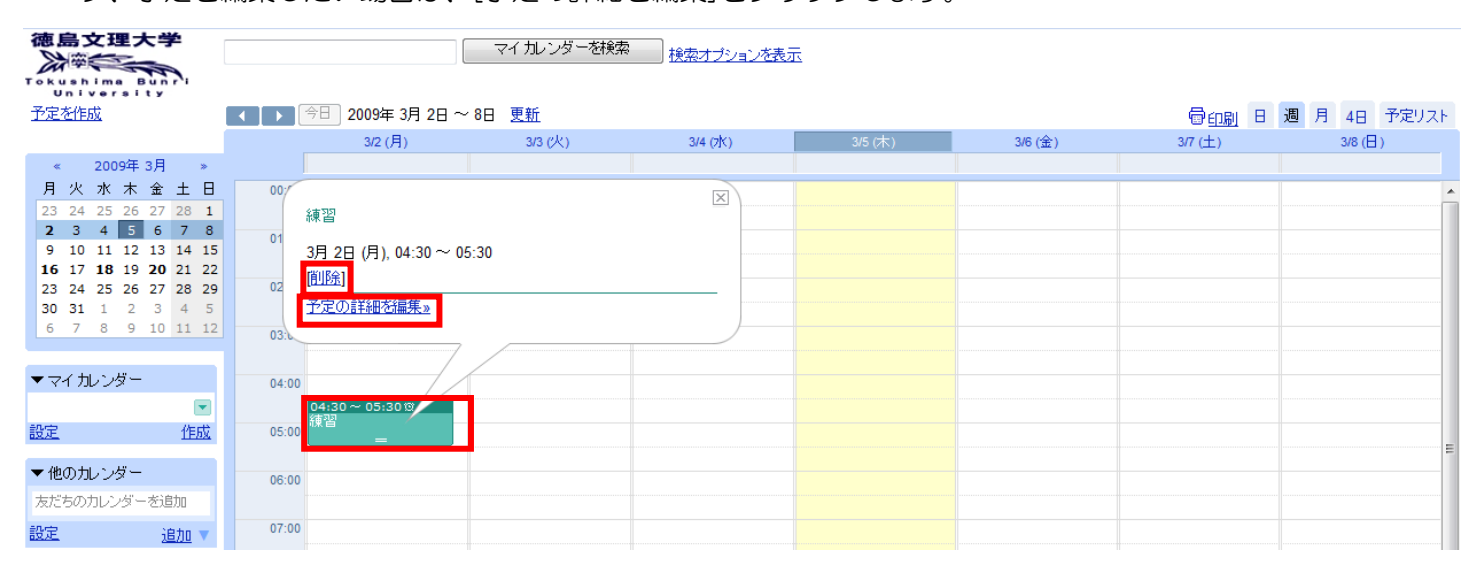

## 4 予定を削除した場合は、上部の「予定を削除しました」が表示されれば、予定の削除ができました。

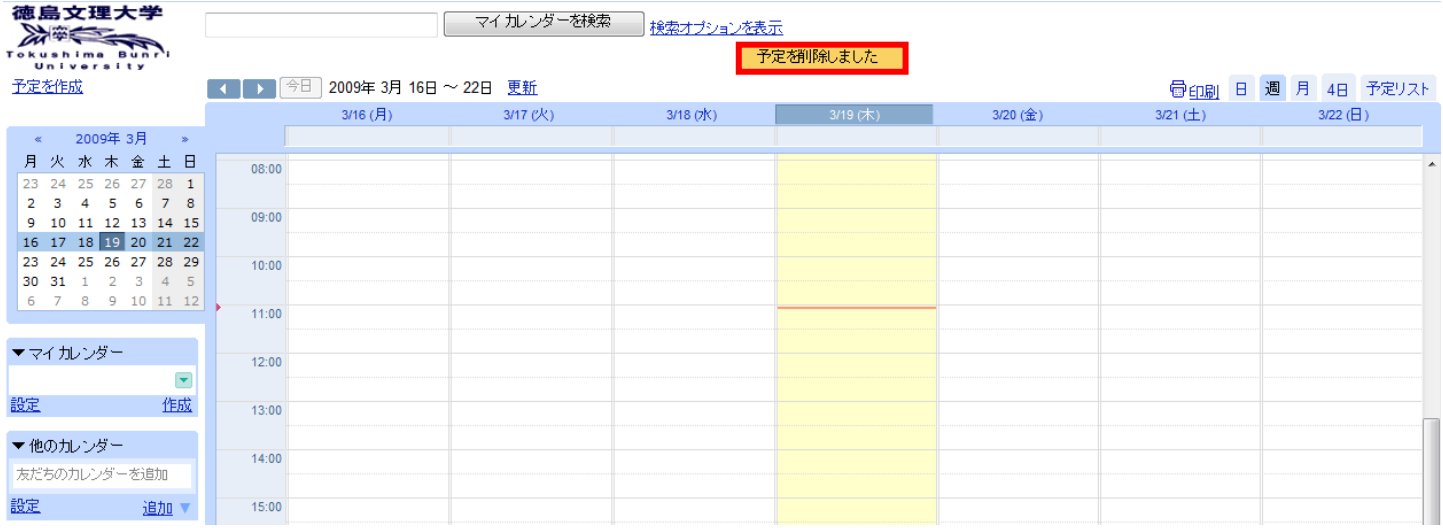

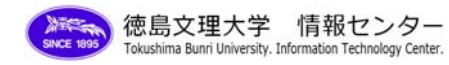

## 5 [予定の詳細を編集]をクリックした場合、編集画面が表示されます。編集が終わったら、[保存]をクリックしま

す。

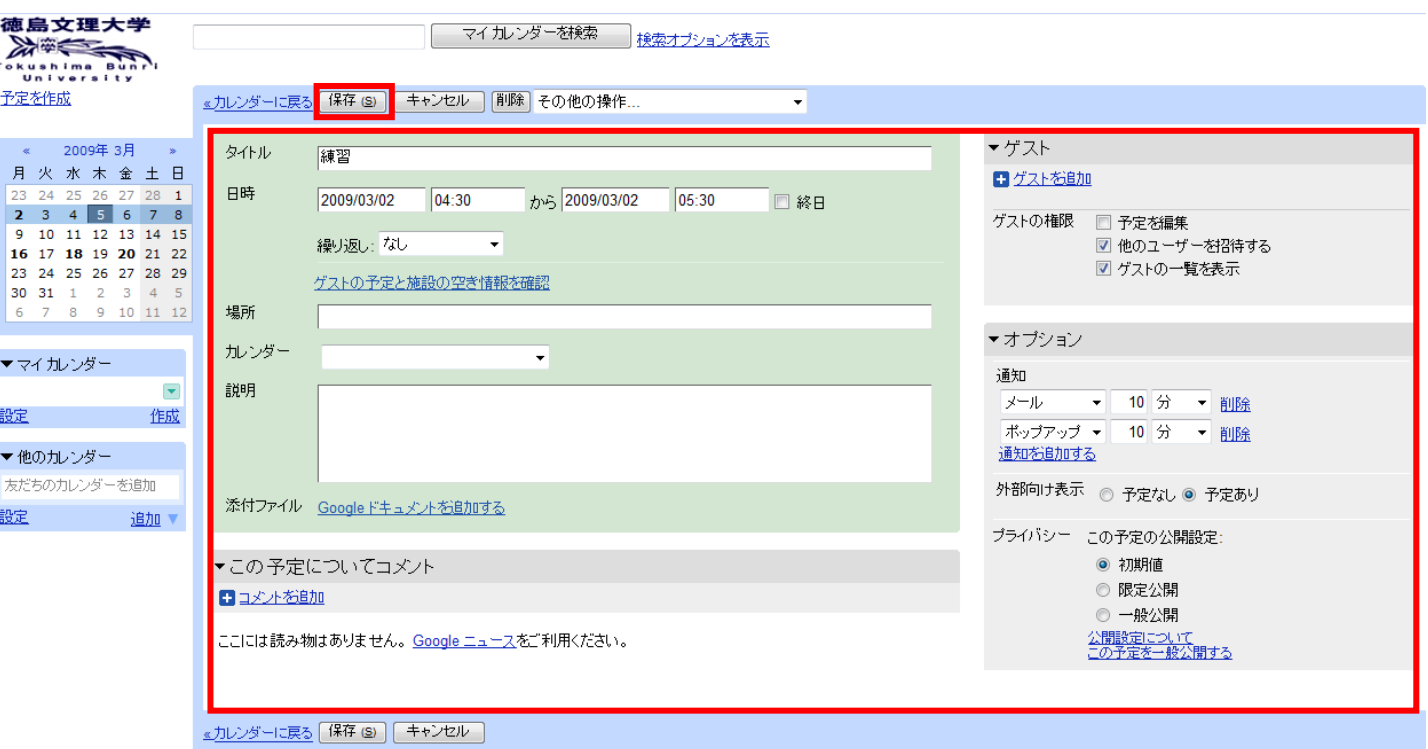

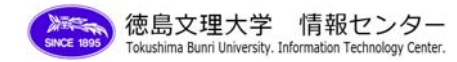

### ○[予定を作成]から作成する方法

#### 1 [予定を作成]をクリックします。

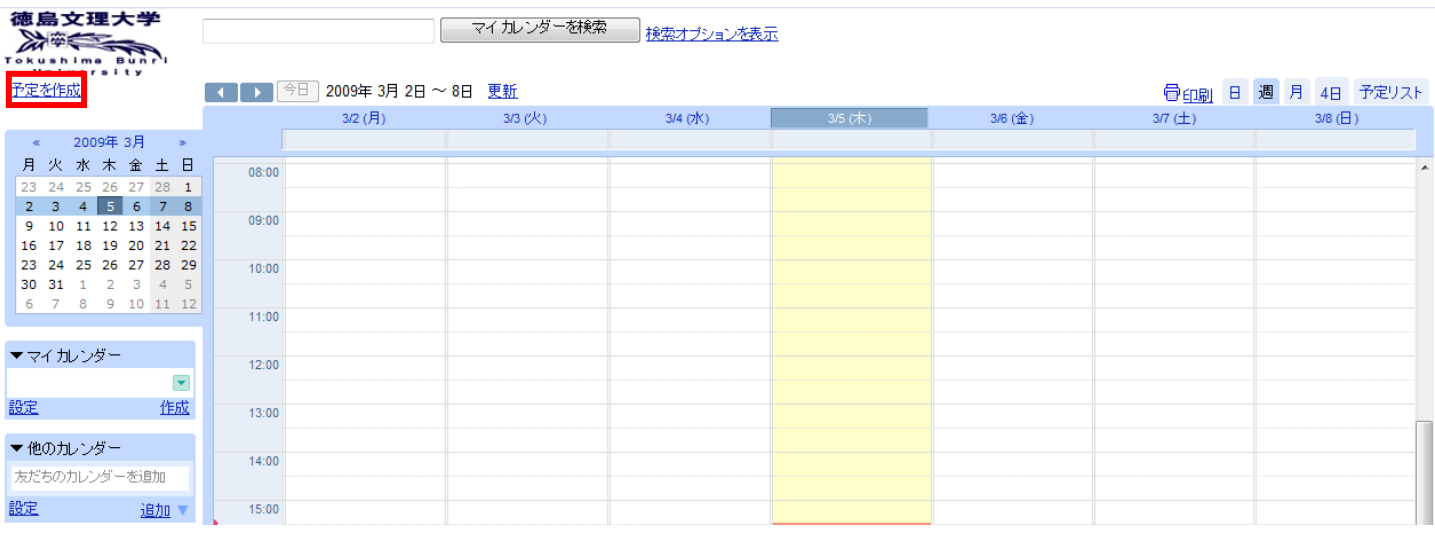

2 予定作成画面が表示されますので、[タイトル]を始めとした入力箇所に記入をします。入力が終わったら、[保 存]をクリックします。

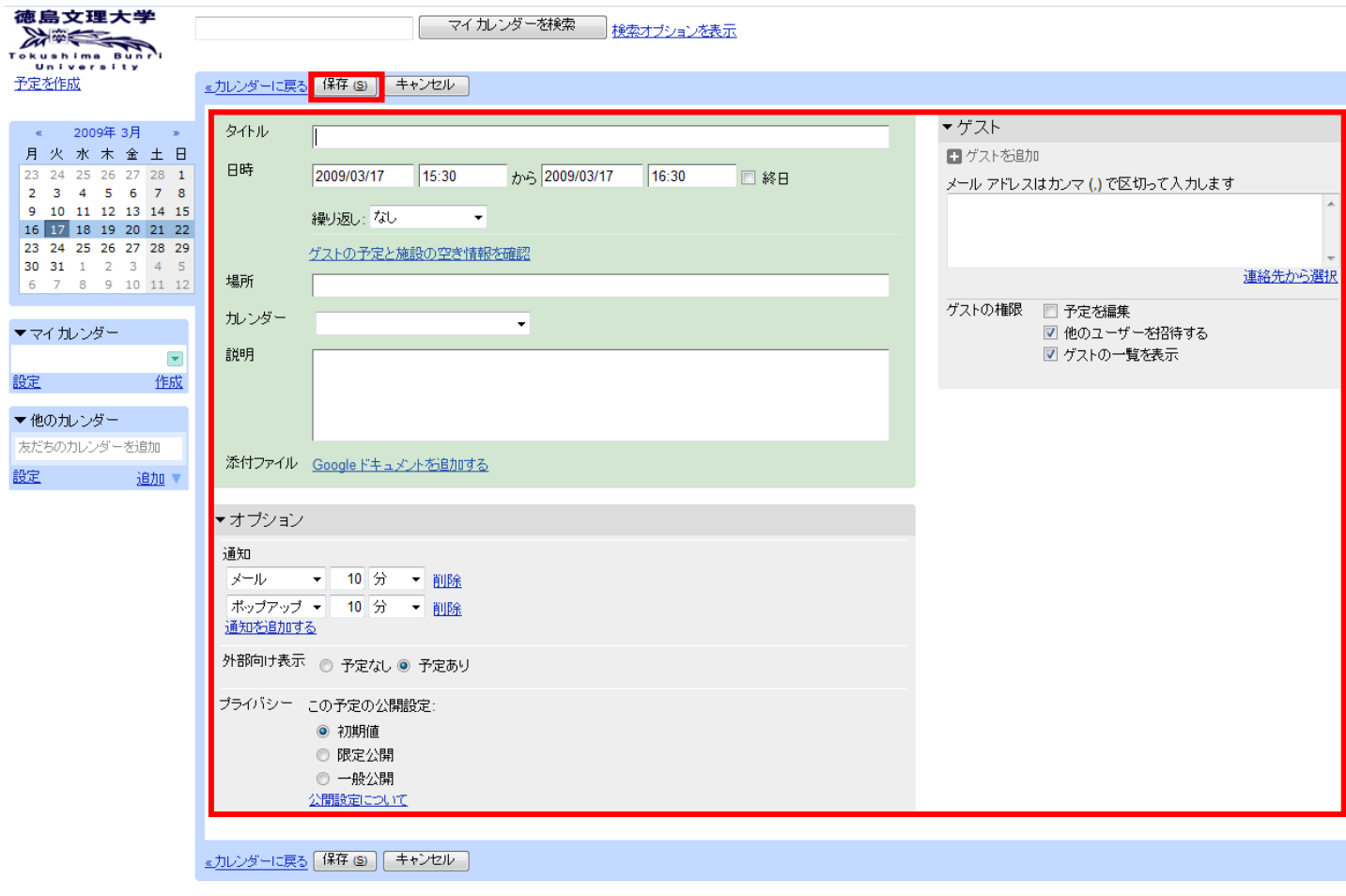

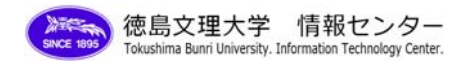

## 3 登録した内容がセルに表示され、画面上部に[~に追加しました]が表示されれば、カレンダーに予定が登録で

きました。

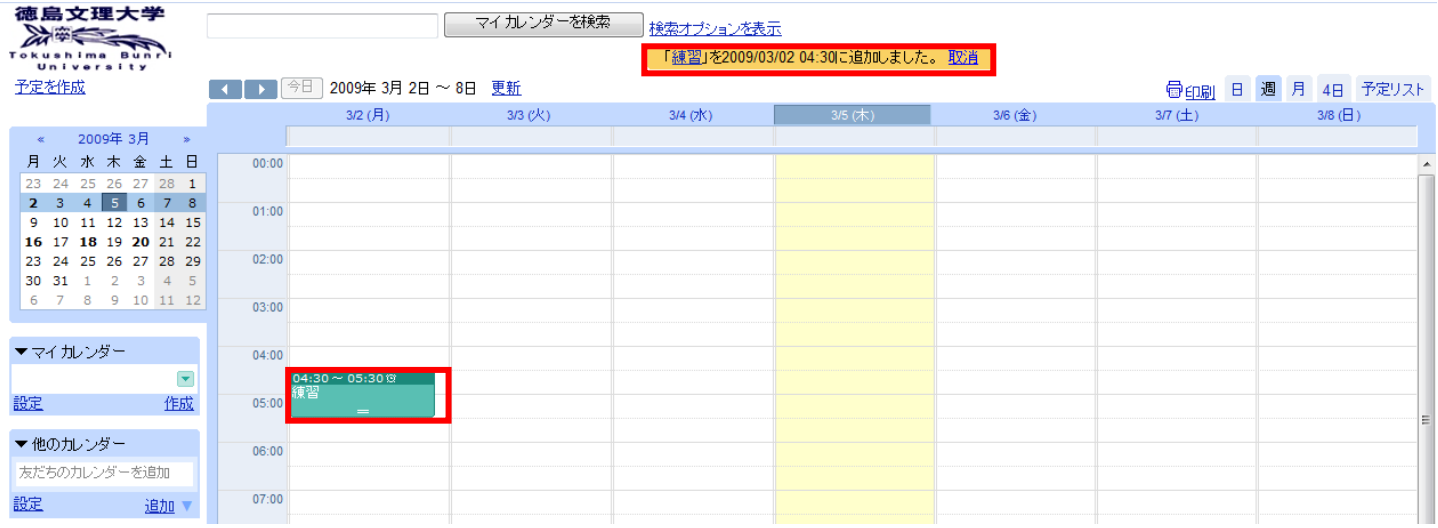

4 予定を削除・編集する場合は、「○セルに直接予定を入力して予定を作成する方法」の「3」と「4」を参照し て、作業を行ってください。